# **PSOL MICROINVERTER Quick Installation**

- Switch 7n Saletu! -

## **M-Cloud**

PSOL microinverter has integrated monitoring module inside. The microinverter will directly connect the router (Wi-Fi Version) . Users can use the M-Cloud APP or enter the M-Cloud website to monitor the microinverter.

Visit **en.projoy-electric.com** to find the M-Cloud monitoring platform and download the M-Cloud APP.

## **Got an Account**

#### **Distributor Account**

Distributors must contact the superior distributor or Projoy to get a distributor account. The default password is "123456".

Each distributor account is defined as "Manager" Role. Each organization only has one "Manager" who can add other members in this organization.

Login the M-Cloud monitoring platform. Distributor can add a new member by **Organization → Organization Name → Member List → Add Member.** The default password is "123456".

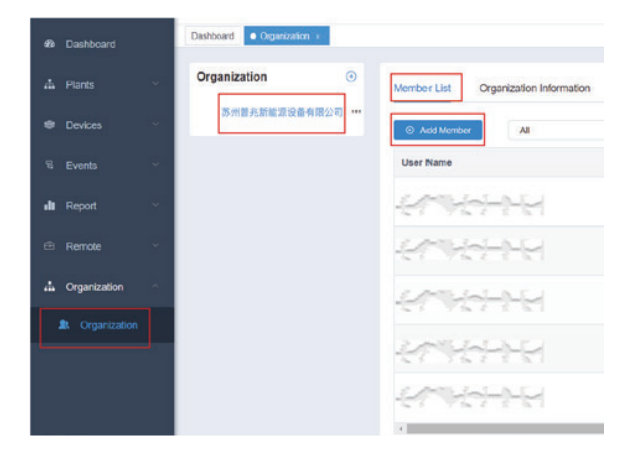

Distributors can create a sub organization account for internal department or external organization (sub distributor or installer). Visit **Organization → "…" → Add the Sub Organization.** The default password is "123456".

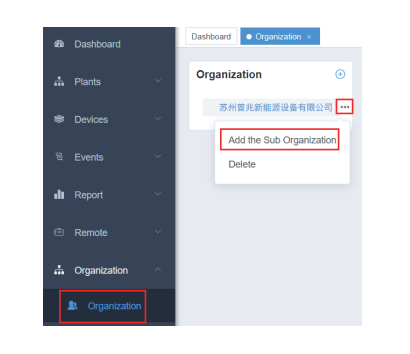

#### **Installer Account**

Installers must contact the distributor to get an account. The default password is "123456".

Each organization has an Organization Code. Find it in the M-Cloud APP or M-Cloud monitoring platform. Visit **Organization → Organiza-tion Name → Organization Information.**

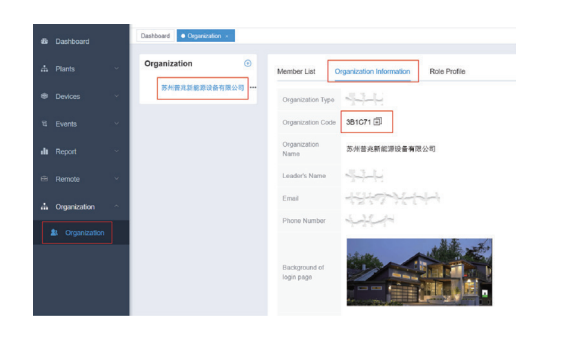

The Organization Code will be used while creating a solar plant for the customer.

#### **End User Account**

End user should download the M-Cloud APP and register a new account.

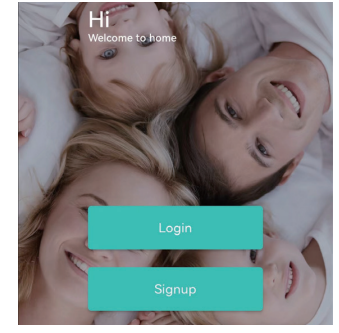

# **Create a Solar Plant**

Use the end user account to login the M-Cloud App. Enter the "Plants" page.

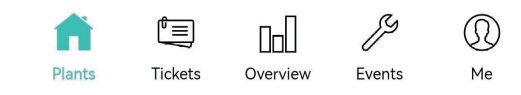

Find the "…" in the up-right corner and click "Create Plant".

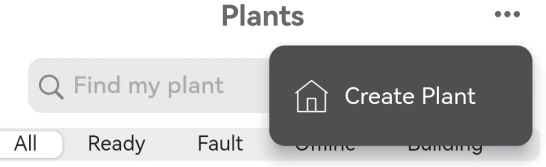

Finish the information of the solar plant.

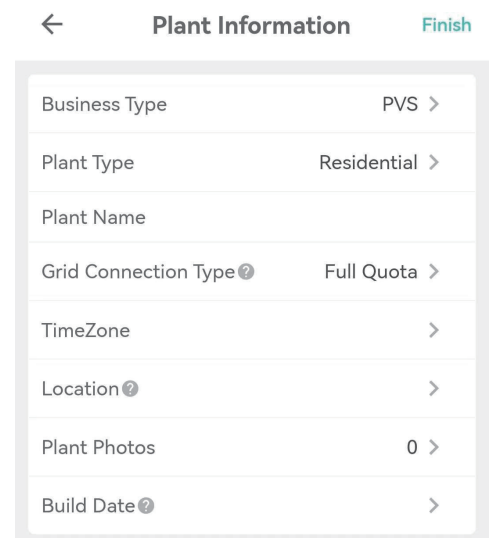

Pay attention that:

- **The "Business Type" should be "PVS". √**
- **The "Organization Code" should be provided by installer. √** service.
- **The solar plant can only be deleted on the website platform. √**

### **Add a Microinverter**

Enter the "Plant List" page. Find the "Add Collector".

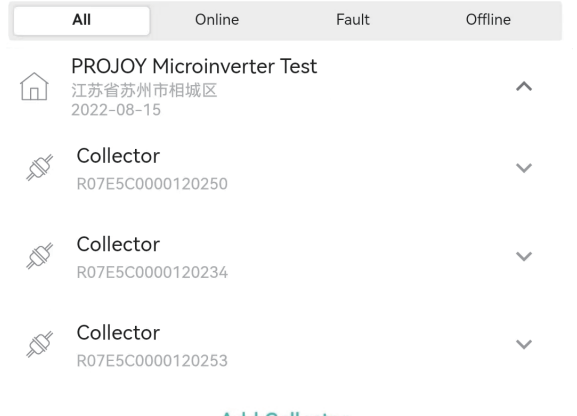

**Add Collector** 

Set the monitoring type as "RSW-1-10001". Then scan or enter the monitoring SN. The monitoring SN start with "R". Click "Finish".

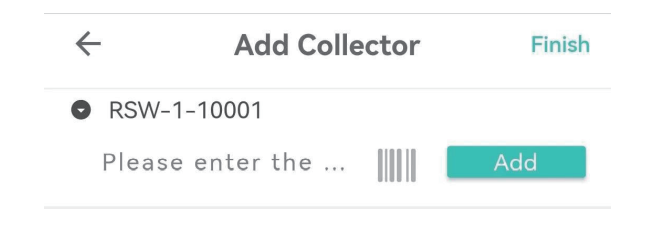

## Delete a Microinverter

Enter the "Plants List" page. Find the plant and device list. Click the monitoring SN to enter the "Collector Detail" page

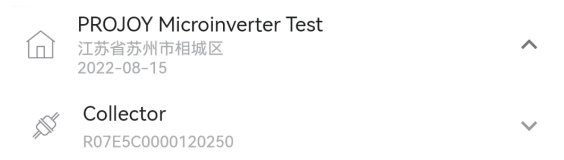

#### Find the "..." in the up-right corner and click "Unbind".

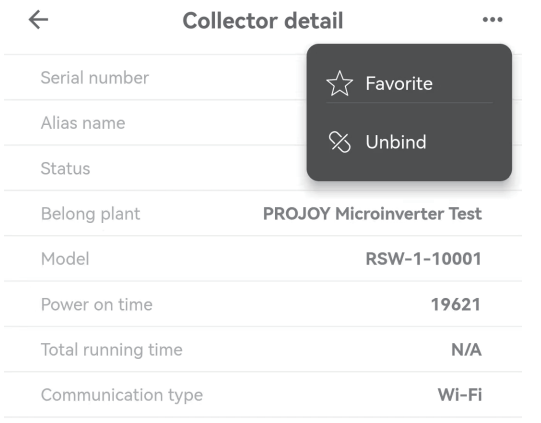

# **Wi-Fi Configuration**

Connect the home Wi-Fi first. Enter the "Me" page.

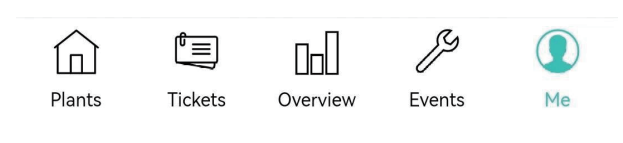

#### Click "Config Network".

Config Network බ්

#### Scan or enter the monitoring SN.

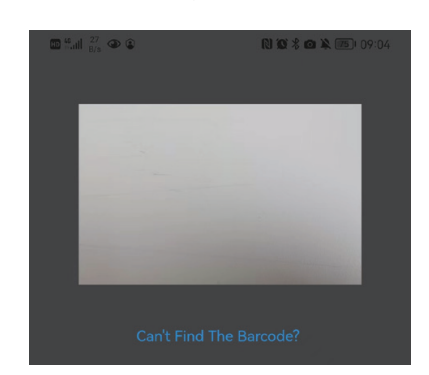

Choose the WIFI and enter the password. Click "Start Config".

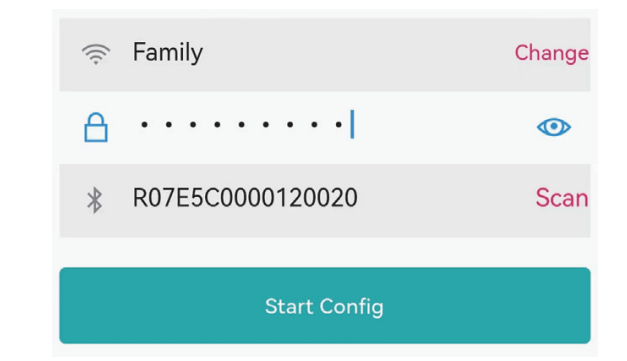

The networking operation will be done automatically.

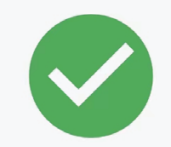

# The Network Configuration is Successful.

Devices Data Will Be shows About 10 minutes. Please Be Patient And You Can Find This Device in List With a "Online" Status.

# Projoy Electric Co,. Ltd.

sales@projoy-electric.com en.projoy-electric.com +86-512-6878 6489

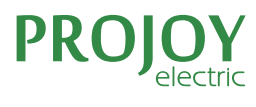

- Switch To Salety! -